## **Finding and Assigning a Pathway**

The [Blueprint Topic Summary](https://docs.google.com/spreadsheets/d/1R7wq1V-p3qmIICfOEHpJaaz4kMajJVb_m3fsJCYDPn0/edit#gid=950624556) lists all the Reading Pathways topics.

To find a Reading Pathways topic on BrainPOP, you can search "Reading Pathways."

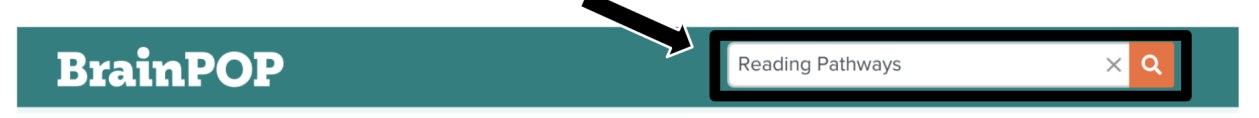

To assign a Pathway, follow these steps:

1) Choose the Assign button at the top of the topic page.

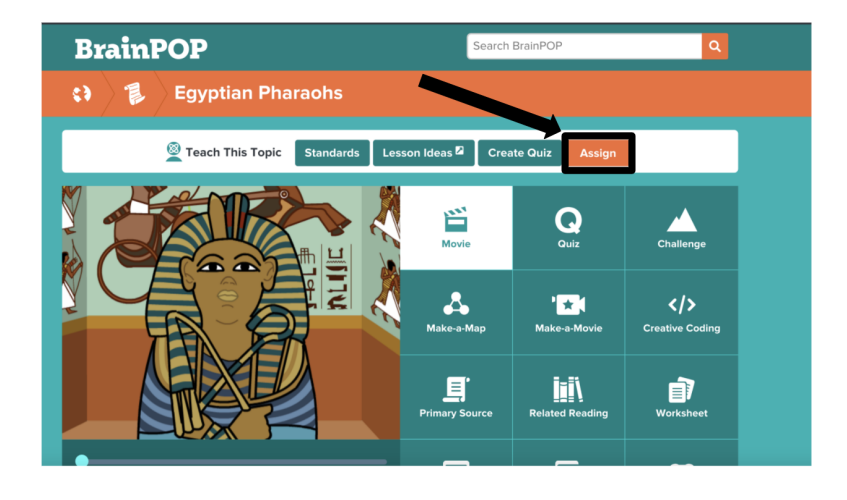

2) Choose your class, and click "Add more features".

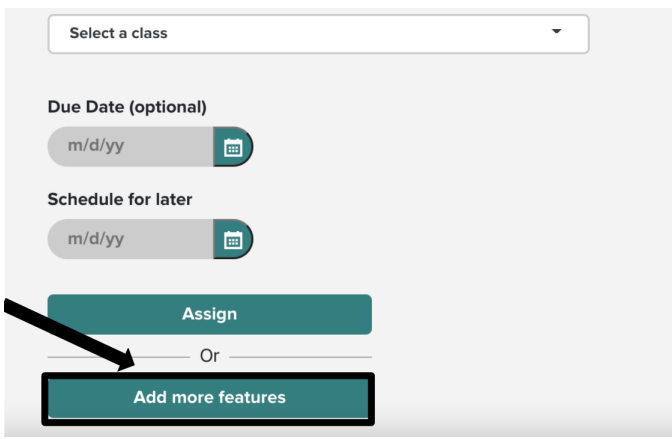

3) Select the activity for each step of the Pathway for your grade band.

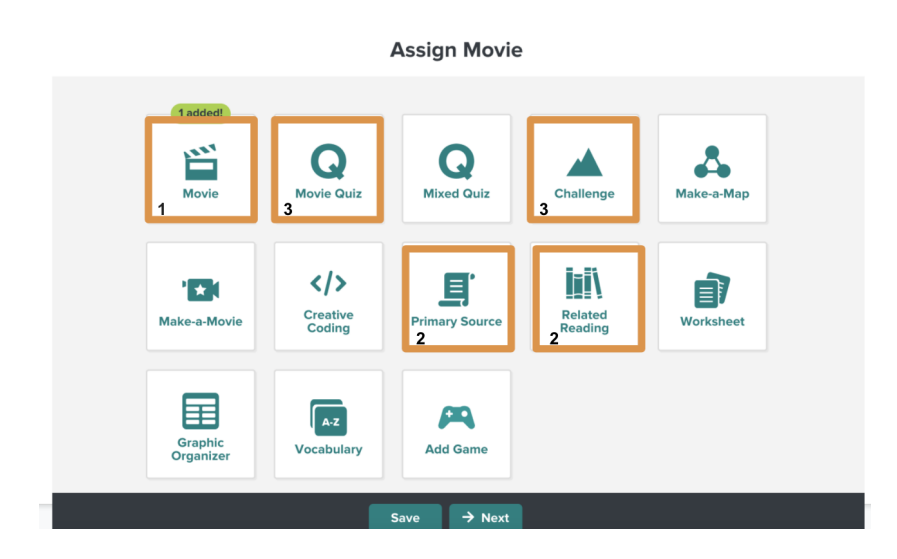

4) If assigning Related Reading, add the title of the appropriately leveled article to the instructions.

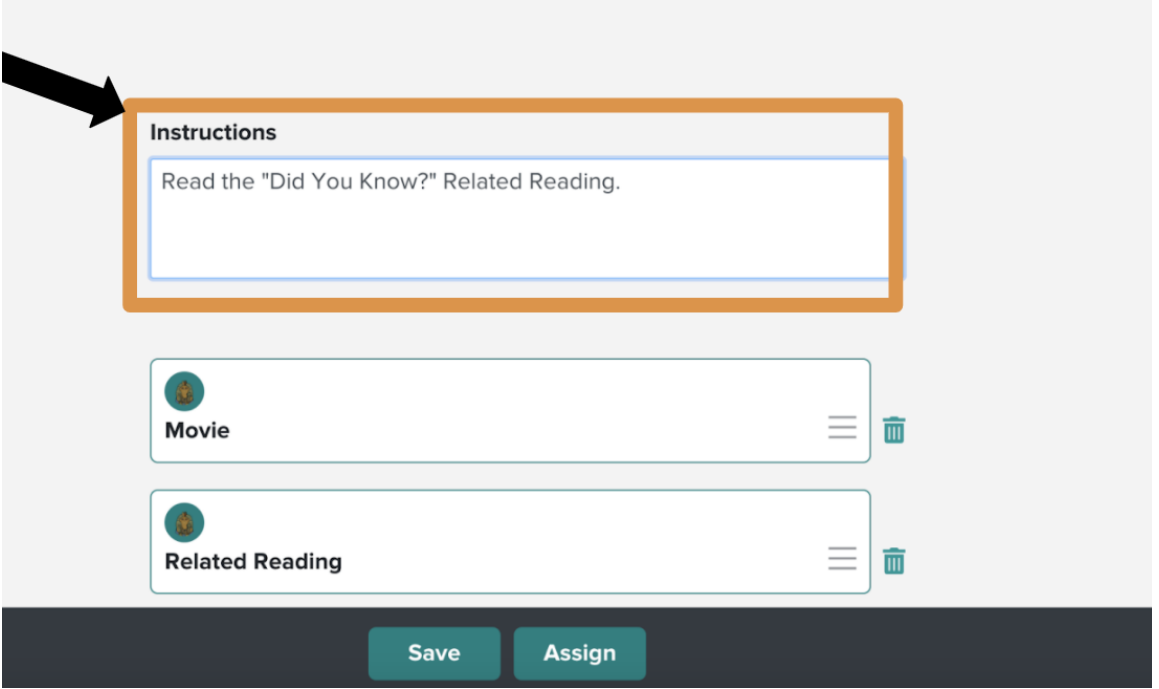

5) Choose "Assign" - and the assignment will appear on individual students' dashboards.